## The operation guide of AV system (Rm U208)

1 System ON

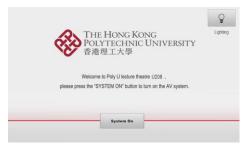

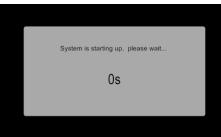

2 Selection of AV sources

| . 0                               | Projector 1 |                                   | Projector 2 |                            | More Projectors |
|-----------------------------------|-------------|-----------------------------------|-------------|----------------------------|-----------------|
| Projector is currently off.       |             | Projector is currently off.       |             |                            |                 |
| Press to start video presentation |             | Press to start video presentation |             | Press to select projectors |                 |
| X                                 | *           | ×                                 | *           |                            |                 |
| Video Mute                        | Freeze      | Video Mute                        | Freeze      |                            |                 |
|                                   |             |                                   |             |                            |                 |

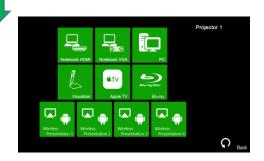

Press \_\_\_\_\_\_ icon on the screen of control panel to turn on the AV system

The warm up process will take about 2 minutes.

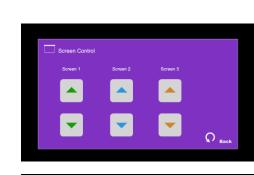

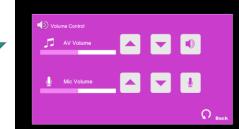

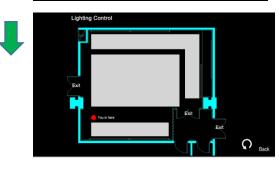

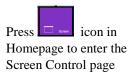

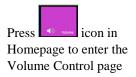

Press icon in Homepage to enter the Lighting Control page

Press the white area of the lighting zone to switch "On" and "Off"

After warm up, the Homepage will be displayed.

Press desired projector icon

Press the icon to select the AV sources for display.

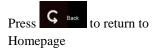

If you need any assistance, you can talk to our Learning and Teaching Technology Support direct by pressing the "Helpdesk" button at the intercom panel on the lectern.

Alternatively, you can call LTTS on extension no. 6302